系统自带驱动安装步骤:

一、自动推荐安装

系统桌面启动器搜索打印机管理器

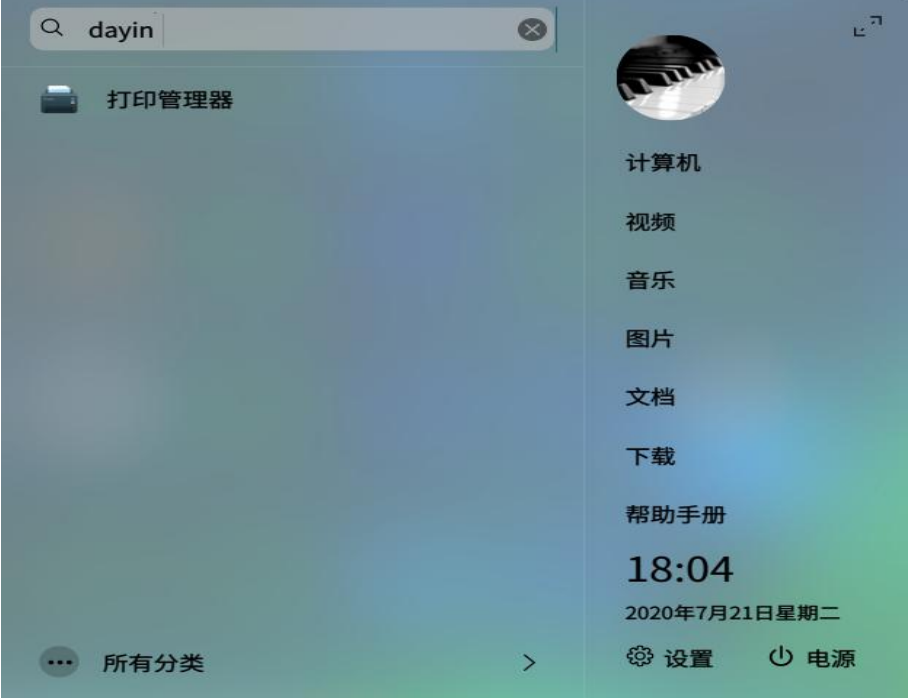

点击打印机管理器

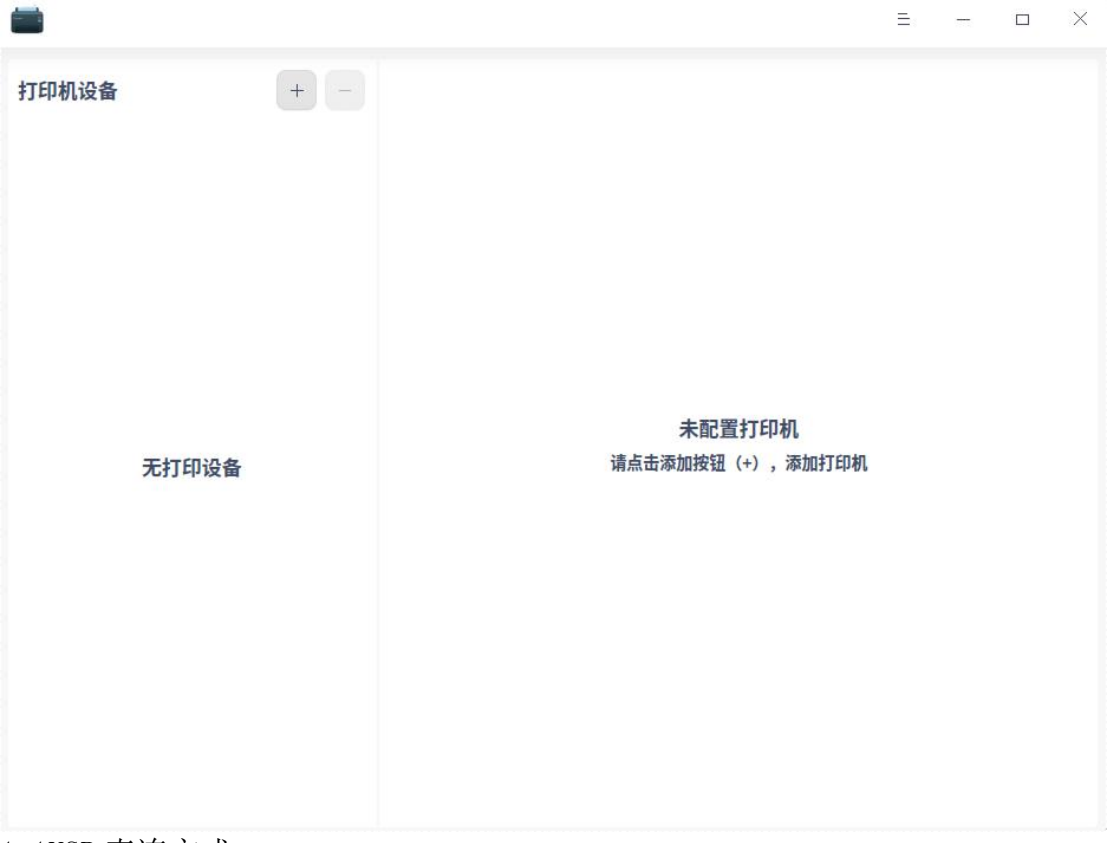

1.1USB 直连方式

自动推荐安装步骤:

点击"+"号,添加打印机,系统会自动查找打印机

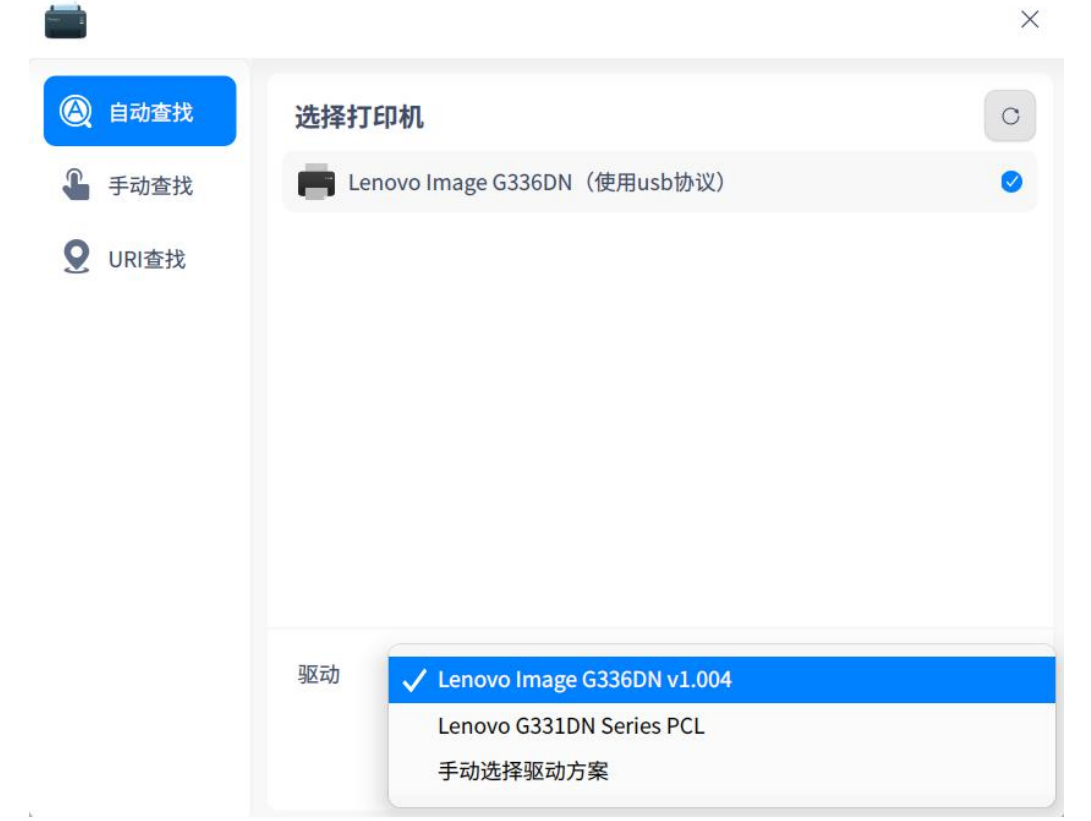

(注:如果此步骤没有正确显示对应打印机型号,排查方向:1.查看打印机是否 通电开机; 打印机运行是否正常 2. 检查 USB 线是否正常, 可以用另外一根 USB 线测试一下;USB 是否正确连接打印机并且将插口插牢 3.尝试多点击几次右上角 刷新按钮,有的老款打印机反应慢)

如上图,勾选正常识别出来的打印机,系统会自动推荐正确的驱动,然后点击'安 装驱动'按钮,系统会自动安装驱动。

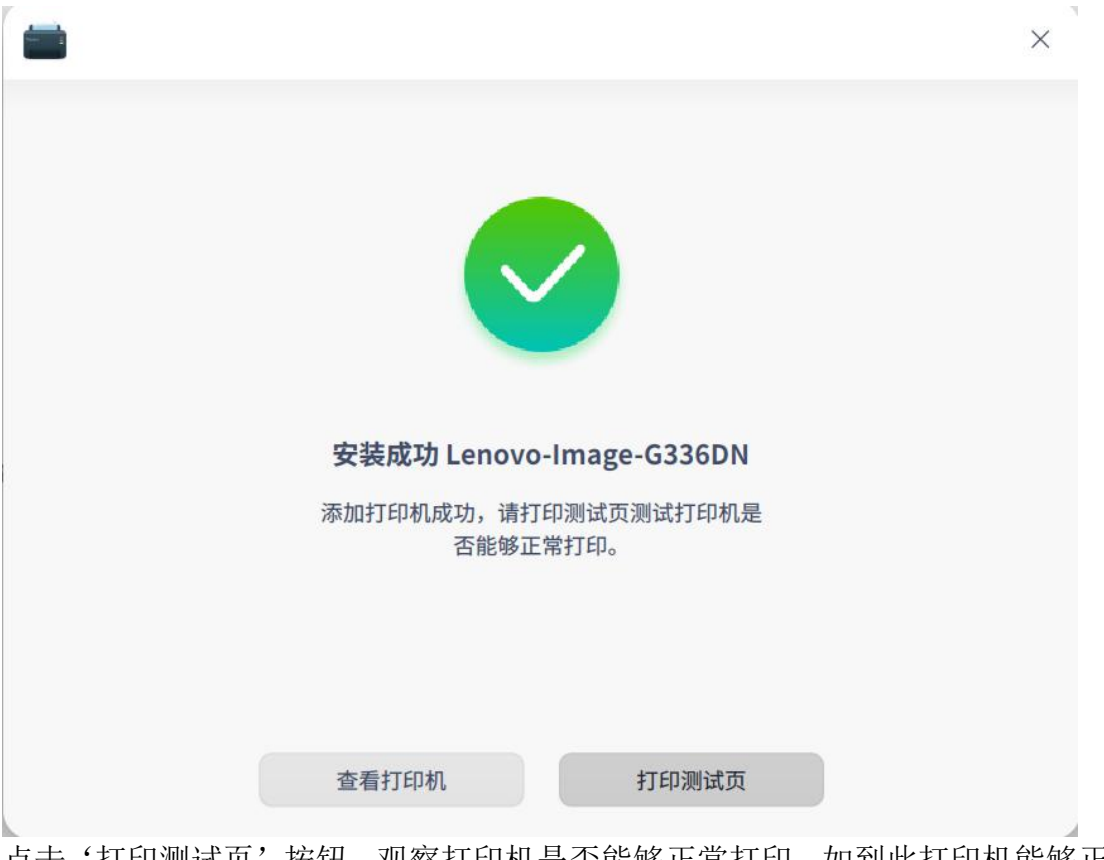

点击'打印测试页'按钮,观察打印机是否能够正常打印。如到此打印机能够正 常打印以上操作完成;如打印机不能正常打印请参照下面手动安装驱动。

二、手动安装驱动

手动安装驱动步骤:

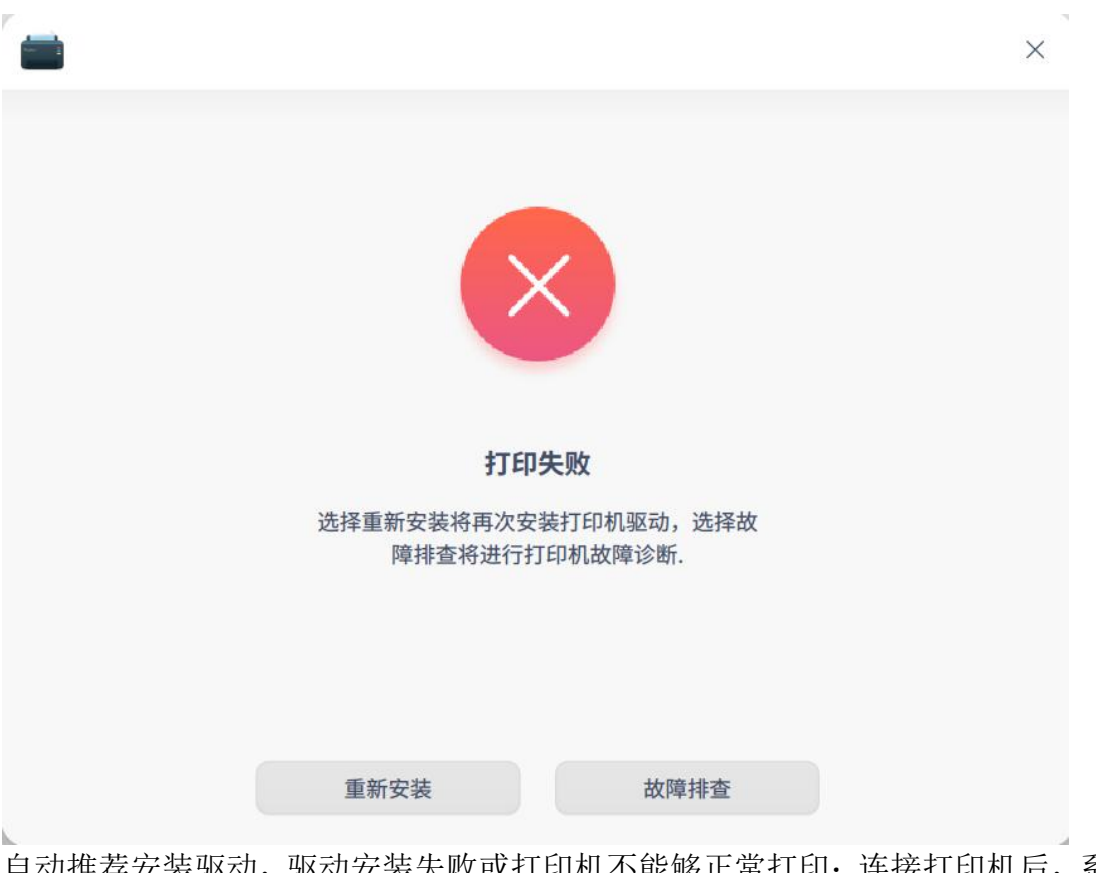

自动推荐安装驱动,驱动安装失败或打印机不能够正常打印;连接打印机后,系 统没有自动推荐驱动。这时候要选择手动安装驱动。

点击下方驱动,选择'手动选择驱动方案'

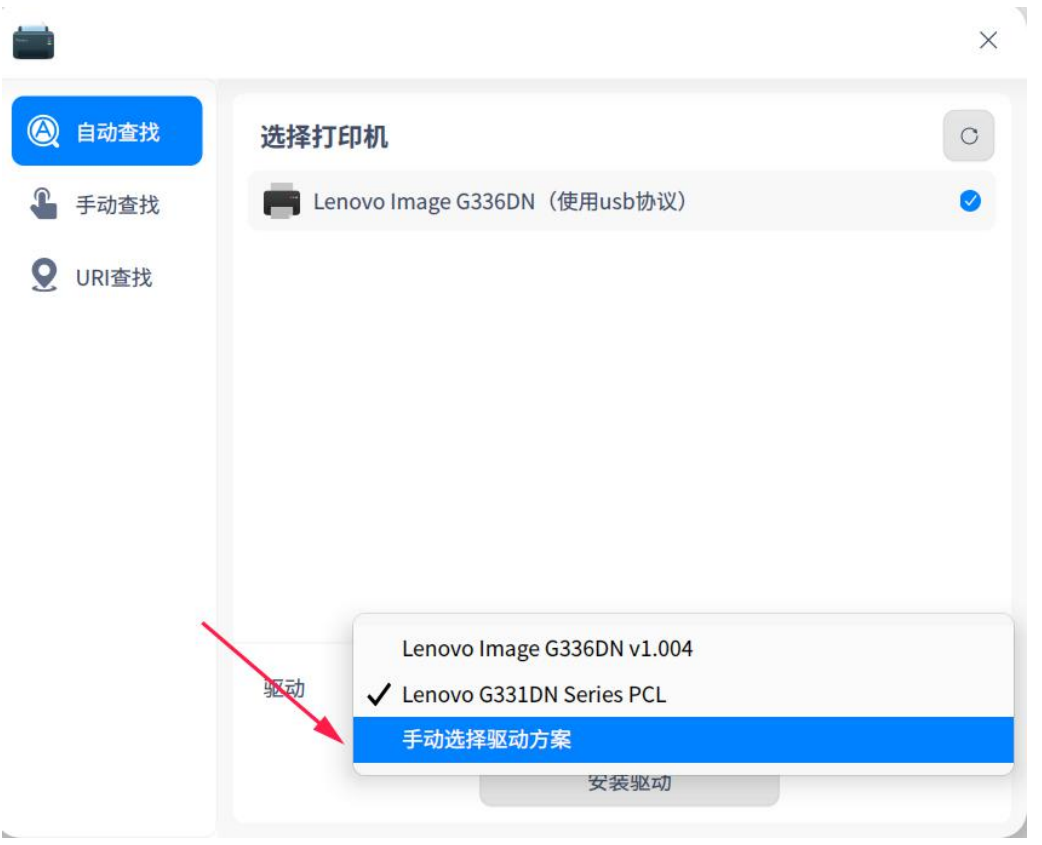

## 点击下一步

如下图,系统会提示我们选择本地驱动。

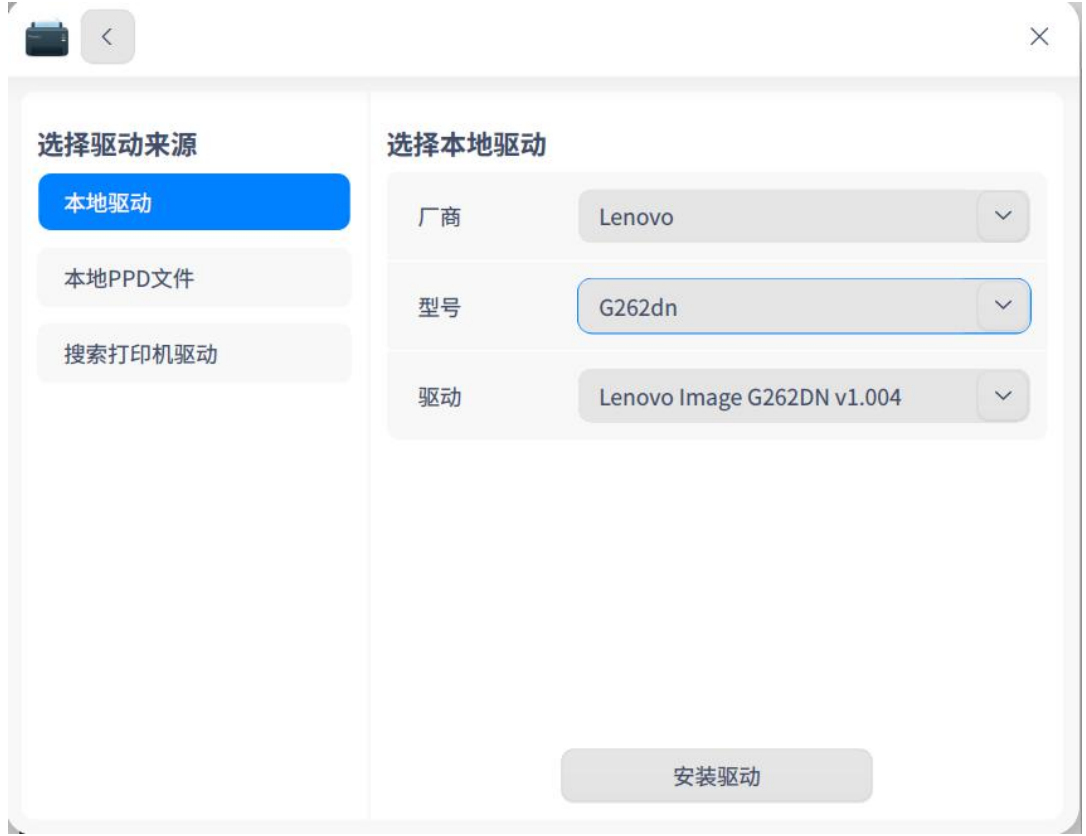

这时候我们可以选择对应厂商、型号、驱动

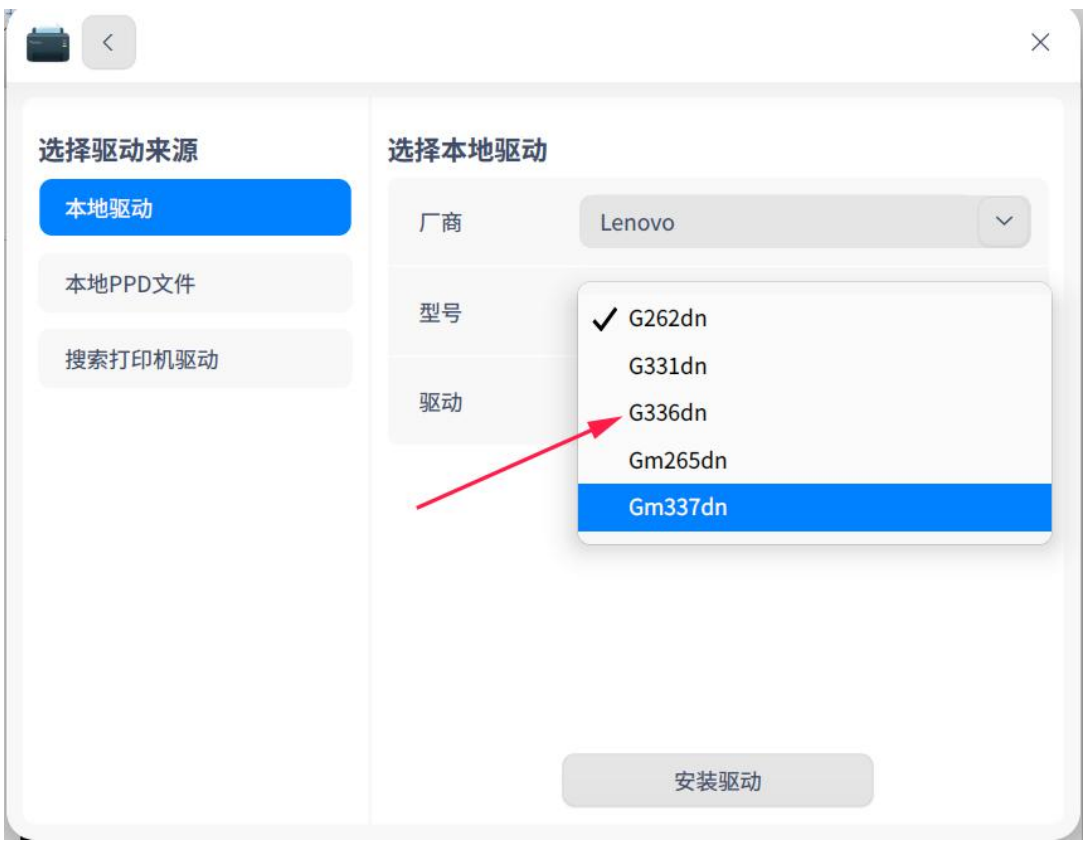

在这个驱动选择界面,系统会提供给几个驱动供我们选择,首选'推荐'的驱动, 型号推荐选择相对应的型号,可重复此操作,多选择几个型号进行测试,如图

 $\times$ 

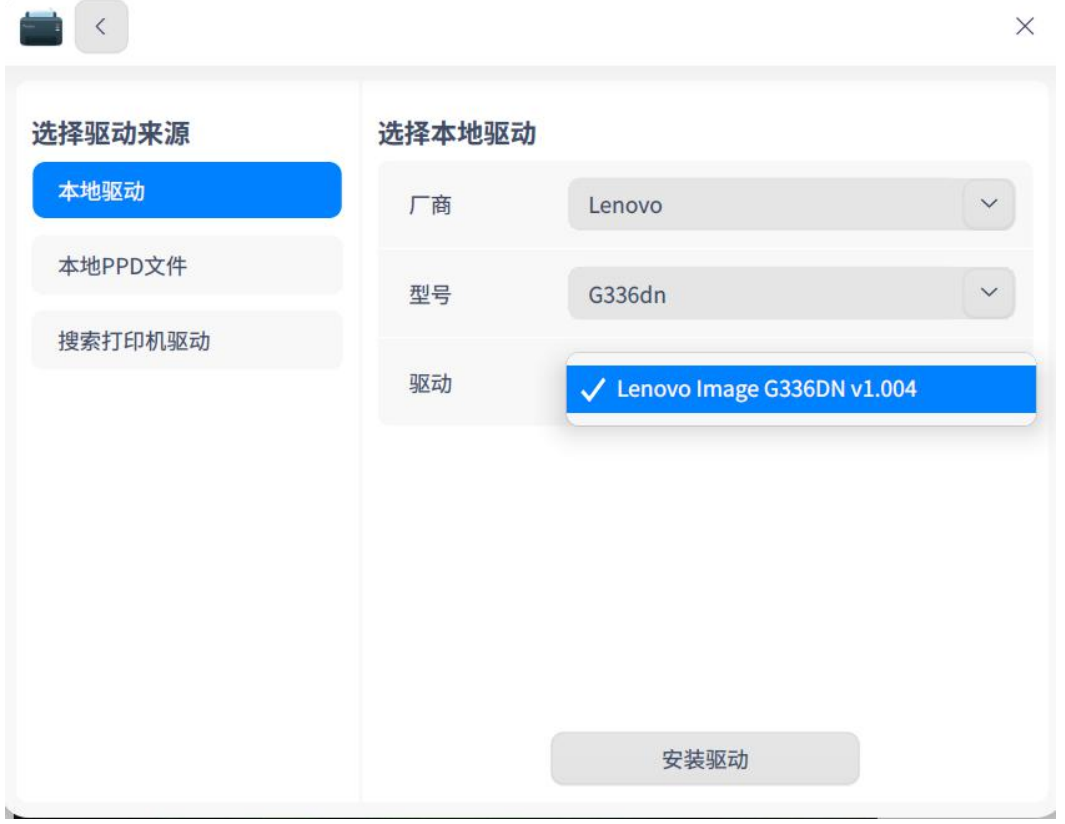

点击'驱动安装'按钮,系统会自动安装驱动

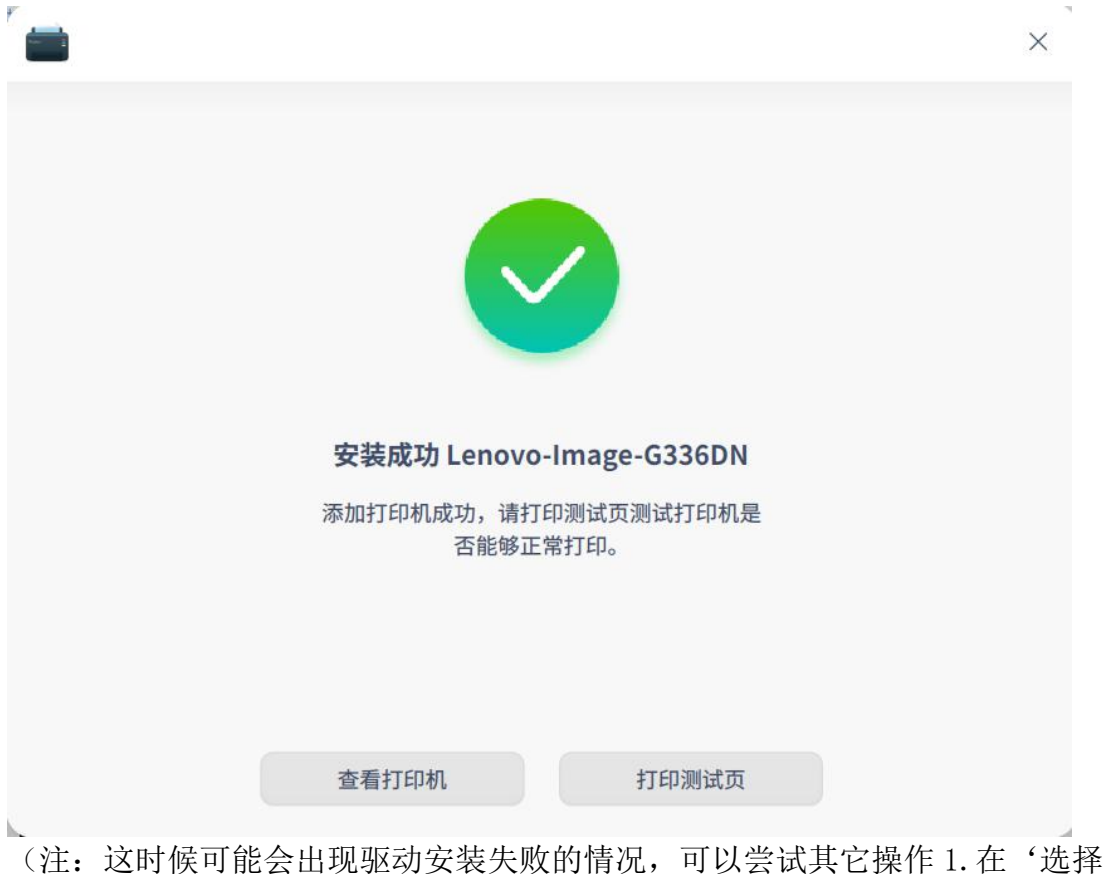

本地驱动'的驱动选择处,尝试安装系统提供的其它驱动 2.在'选择本地驱动' 的型号处,尝试安装与打印机型号相近的驱动进行安装。)

## 1.2 网络共享方式连接打印机

前提条件: 在同一局域网内; 客户端能够 Ping 通网络打印机 IP

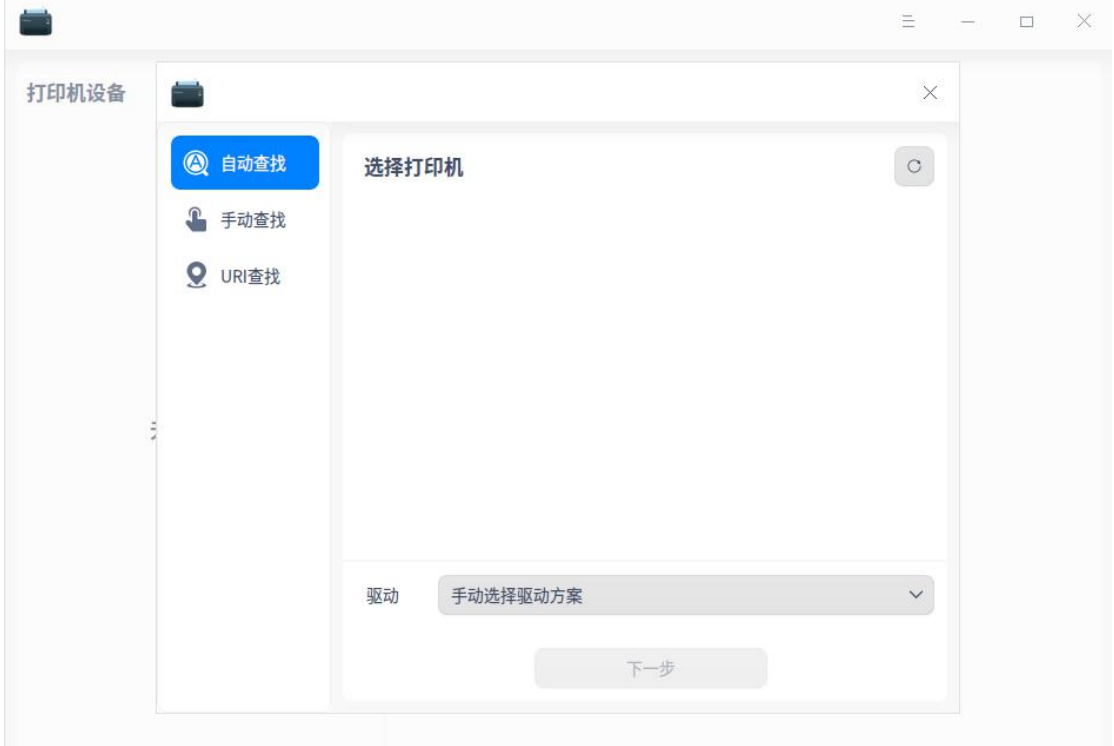

点击右上角'刷新'按钮,系统会自动识别显示处同一局域网内的网络打印机; 如果系统没有自动识别,点击'手动查找'输入网络打印机的 IP 地址。 将网络打印机识别出来后,按照 1.1 方式安装打印机驱动,测试打印机能否正常 使用。

三、PPD 驱动文件安装

当'自动推荐安装'和'手动安装驱动方案'都无法实现打印机正常打印的时候, 我们选择 PPD 文件安装。

前提条件:系统里已经集成了 PPD 驱动文件。

操作步骤:

在'选择驱动来源'下选择'本地 PPD 文件'

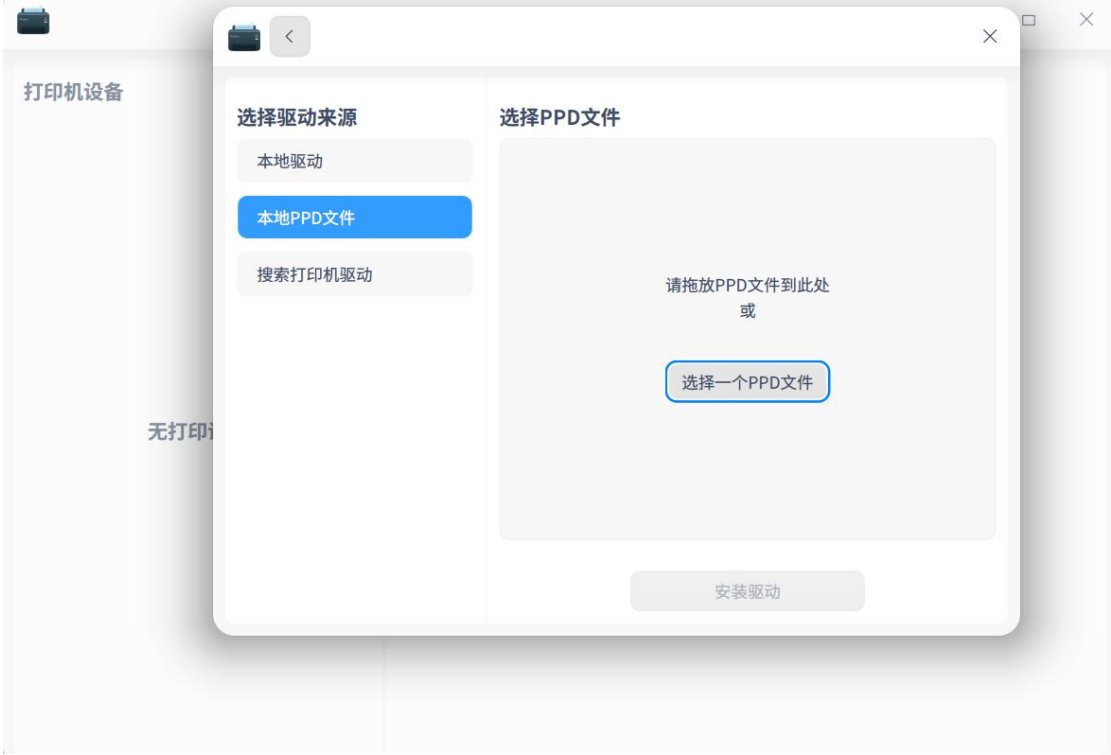

点击'选择一个 PPD 文件',在对应的存放路径下选择对应的 PPD 文件。

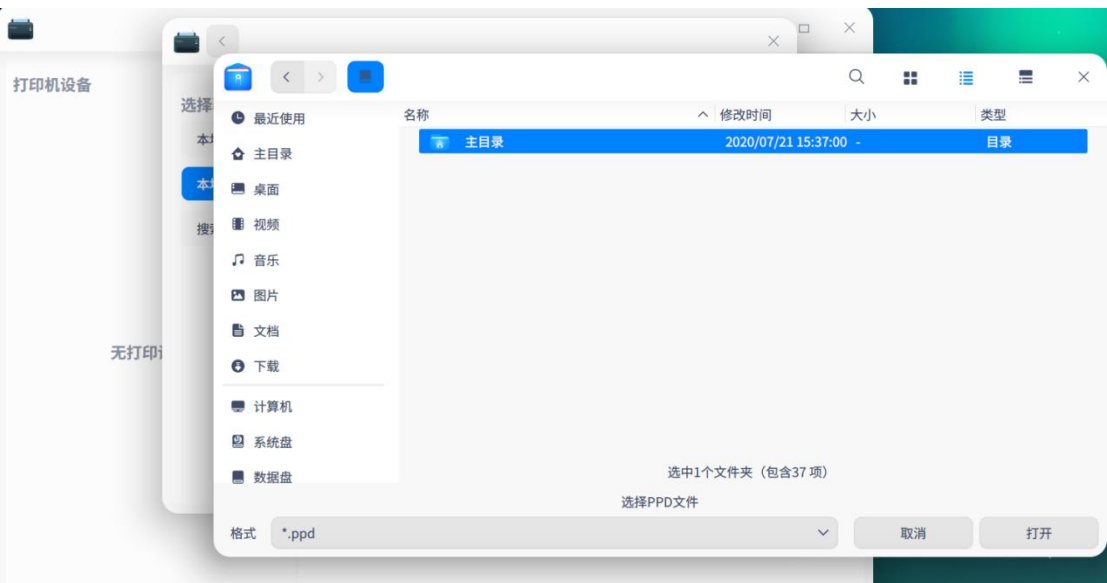

然后依次安装系统提示安装驱动。验证步骤同上:打印机成功打印测试页即可。 (注:由于我的电脑没有集成 PPD 文件,所以无法给大家演示下一步操作)

四、删除打印机操作步骤

在打印管理器界面,点击"-",可删除选中的打印机。